# **ADÃO BRAGA BORGES**

# **FAÇA SEU**

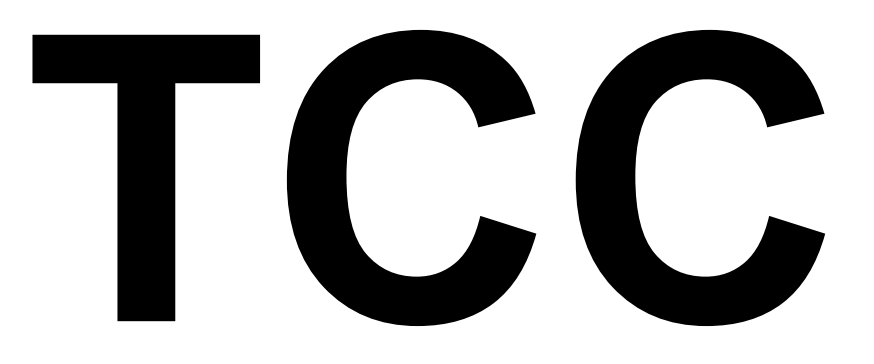

# **USANDO O BrOffice WRITER**

# **APRENDA COM ESTE E-BOOK**

**CONFIGURAR PÁGINAS E MARGENS DICAS SOBRE O TAMANHO A4 CONFIGURAÇÃO DE FONTE TRABALHANDO COM IMAGENS NO TEXTO CITAÇÃO EM UM CLIQUE COMO CRIAR SUMÁRIO SUMÁRIO DE IMAGENS, TABELAS E OUTROS NÃO NUMERAR PÁGINAS**

# **USANDO O BROFFICE WRITER**

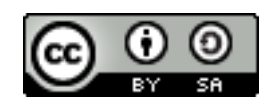

A obra **FAÇA SEU TCC USANDO O WRITER** de [Adão Braga](http://www.adaobraga.com.br/) [Borges](http://www.adaobraga.com.br/) foi licenciada com uma Licença [Creative Commons -](http://creativecommons.org/licenses/by-sa/3.0/) [Atribuição - Partilha nos Mesmos Termos 3.0 Não Adaptada.](http://creativecommons.org/licenses/by-sa/3.0/) Com base na obra disponível em [www.adaobraga.com.br.](http://www.adaobraga.com.br/) Podem estar disponíveis permissões adicionais ao âmbito desta licença em [www.adaobraga.com.br.](http://www.adaobraga.com.br/www.adaobraga.com.br)

### APRESENTAÇÃO

Este livro eletrônico nasce de duas necessidades.

- 1) A sua necessidade de ajuda e conhecimento para facilitar o manuseio do editor de texto na confecção do seu trabalho de conclusão de curso;
- 2) A minha necessidade de ajuda em angariar recursos. Mas, só obterei estes recursos se você sentir-se ajudada ou ajudado por este trabalho.

Se nós brasileiros fossemos beneficiados de forma igualitária em recursos públicos, tenho certeza, não haveria a necessidade de eu escrever esta apresentação. Mas, devido a falta, devido a má administração pública dos impostos e a incompetência na administração, todos nós sofremos em menor ou maior grau com esta situação, em que o Estado é eficiente na arrecadação, e incompetente na aplicação.

Desde o final do ano de 2007 e o inicio de 2008 que nossa família tem lidado com o diagnóstico médico de Linfoma em nosso filho mais velho. Desde então tem sido um sufoco obter vaga em hospitais públicos, realização de cirurgias, compra de medicamentos, pagamento de consultas, alimentação adequada, acompanhamento psicológico, e tudo mais que envolve a doença.

Pois bem! Ele já passou por três cirurgias. Já fez quimioterapias. Já fez outros tratamentos exigidos. No final de 2010 a equipe médica deu por encerrado o tratamento do Linfoma. Mas, nos avisou e requereu acompanhamento periódico a cada 6 meses, até que ele complete 23-24 anos. Em que consiste o acompanhamento?

Temos que realizar a cada seis meses exames de sangue, exames de imagem, saber: Ressonância Magnética do crânio, pescoço, abdômen superior, inferior e pelve. Para cada exame solicitado, no SUS, o caminho burocrático exige em média 7 a 9 meses para cada um dos exames.

É aqui que entra a minha necessidade. Se você quiser, se você desejar, se você for auxiliado(a) por este trabalho e quer contribuir **faça-me uma doação**. De quanto? R\$ 5,00, R\$ 10,00 ou R\$ 15,00. É você quem vai doar. Eis os dados.

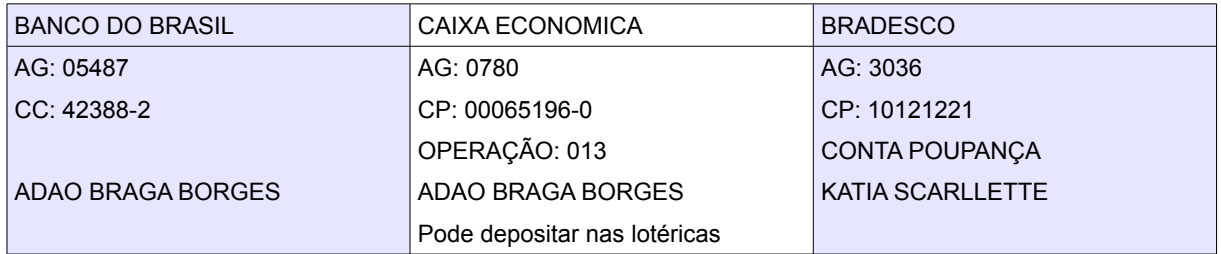

Se quiser avisar da doação: adaobraga@r7.com

# **SUMÁRIO**

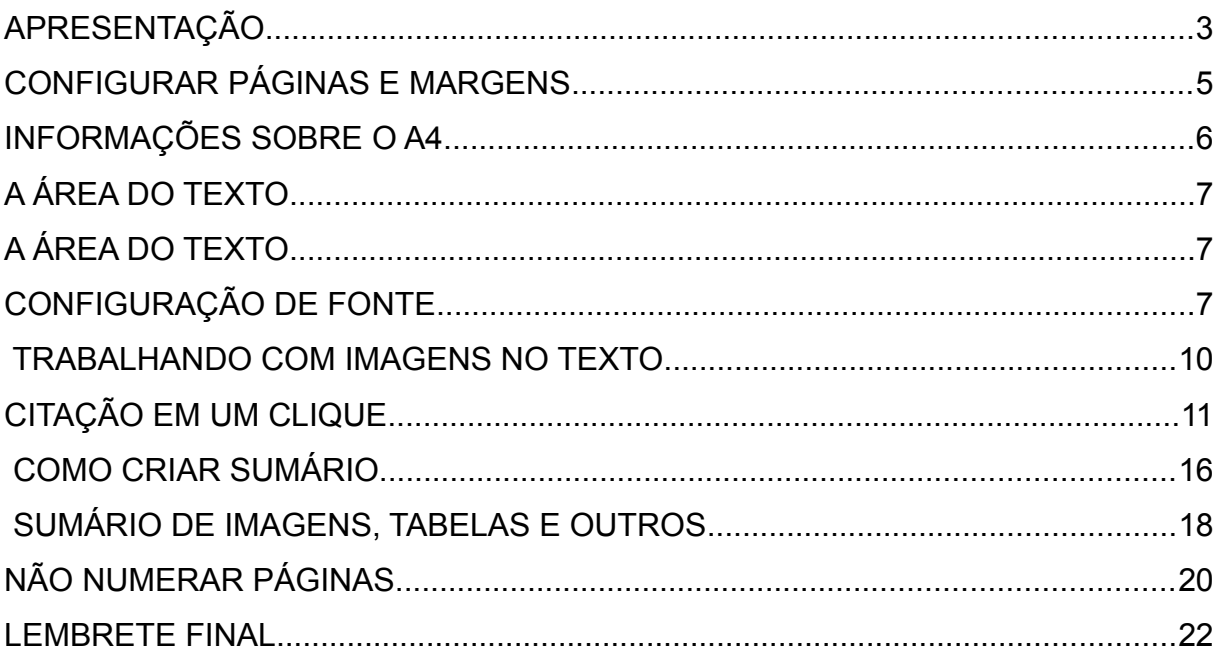

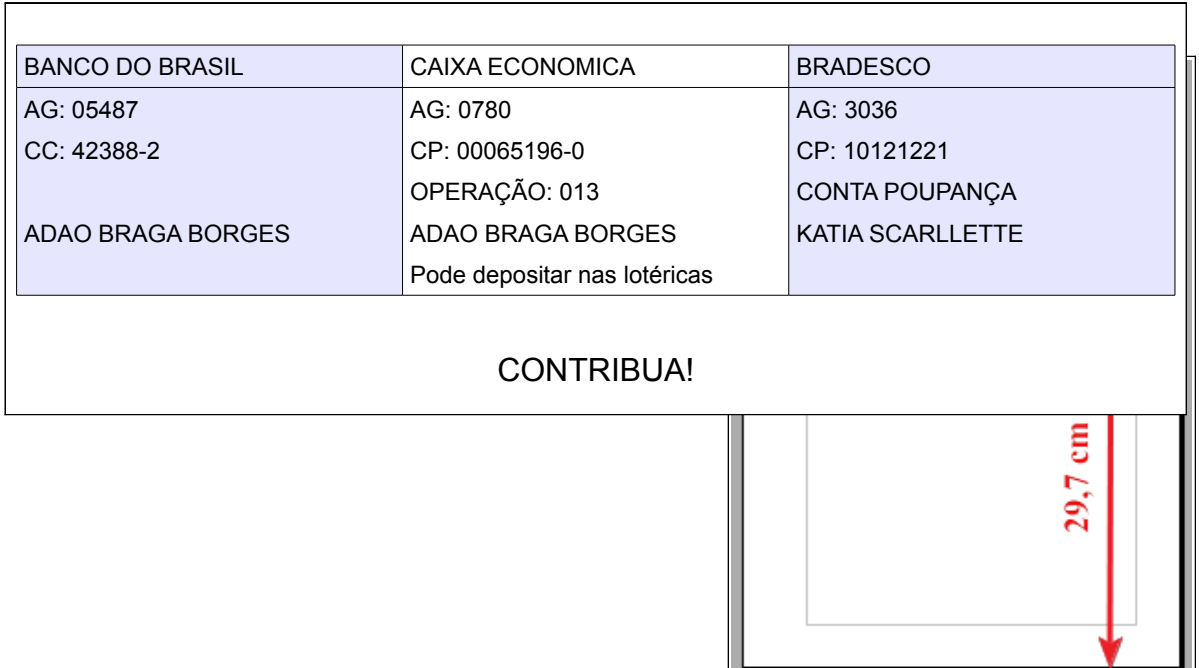

#### **Adão Braga www.adaobraga.com.br**

#### **CONFIGURAR PÁGINAS E MARGENS**

O BrOffice Writer permite a quem está criando um TCC e ou qualquer outro tipo de documento, configurar a página, manipular as margens de acordo com as normas ABNT e

ou de acordo com as regras da faculdade, universidade, campus... enfim, de acordo com as regras exigidas numa só tela, em uma só janela.

Em poucos cliques, você tem acesso à guia de configuração de páginas e margens. Faça assim:

Estes dois cliques levarão à página, te abrirá a guia de configuração dos mais diversos recursos da página. Para tanto, você deve saber as seguintes informações:

- 1. Qual é o tamanho da página exigido no seu trabalho?
- 2. Quais são as margens exigidas?

Tendo estas informações configure o seu BrOffice Writer. Normalmente o tamanho oficial exigido é o A4. O papel tipo A4, tem as seguintes medidas:

- Formato do Papel: A4
- largura: 21 cm
- altura: 29,7 cm

Esta configuração, já vem no BrOffice Writer, configurado. Mas, não estando, você deve fazer a configuração. As margens vêm configuradas nas seguintes medidas e tamanhos:

- Esquerda: 2 cm
- Direita: 2 cm
- Superior: 2 cm
- Inferior: 2 cm

Ou seja, você deve configurar para as seguintes medidas e tamanho. É só ver a imagem e fazer igual no seu BrOffice Writer.

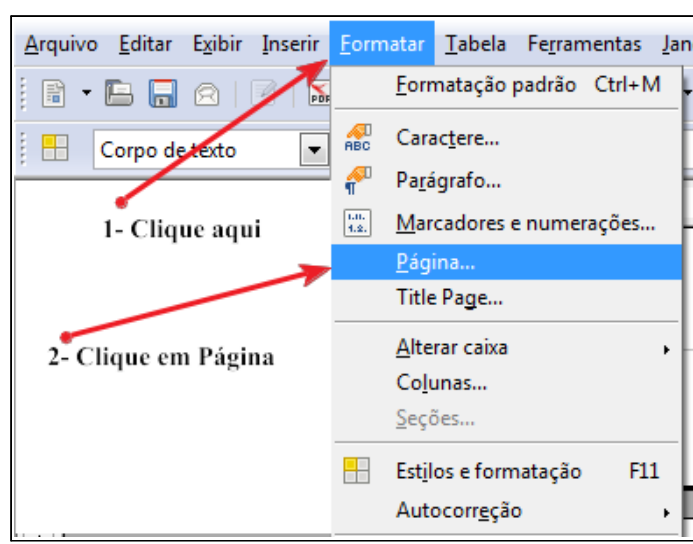

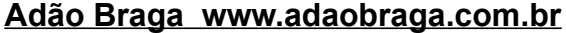

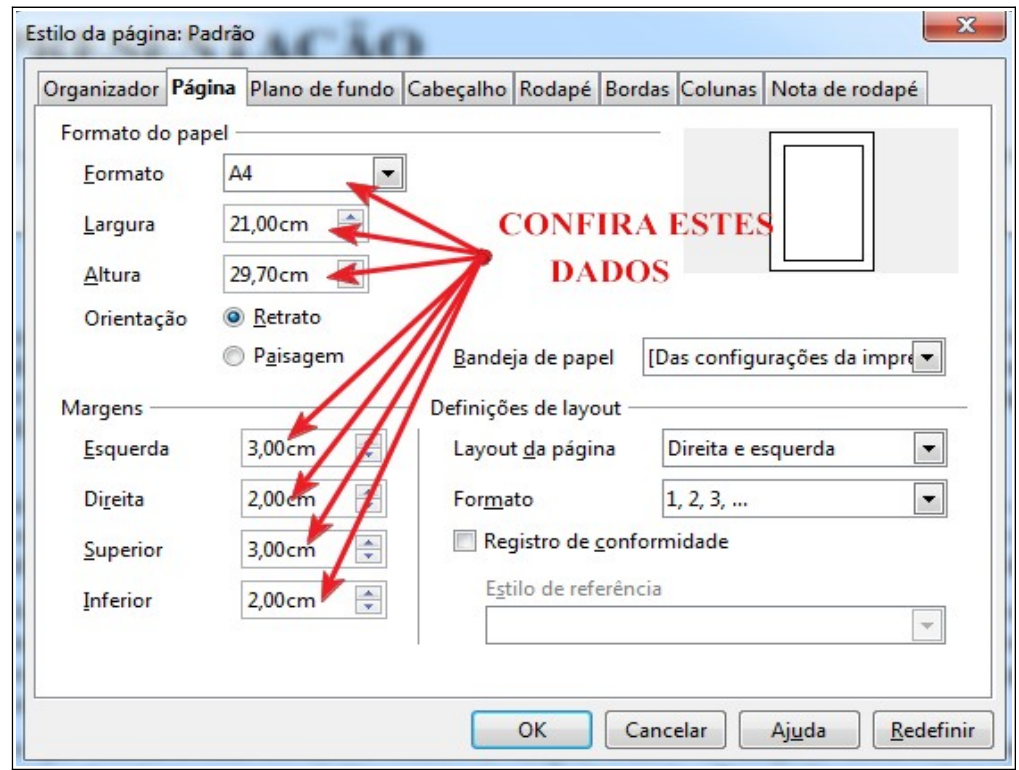

Uma vez configuradas, clique em OK e assim, suas margens, tamanho de papel estarão prontas.

Agora é começar a digitação do seu TCC.

#### **INFORMAÇÕES SOBRE O A4**

O papel A4 tem as seguintes medidas, ou seja, a área total do papel é medida em 21 x 29,7 centímetros. Veja a imagem.

Pois bem! Este tamanho é o tamanho padronizado. Se seu BrOffice Writer não estar configurado para este tamanho de papel, você terá problemas diversos com a formatação de seu trabalho, inclusive caberá mais texto, mais palavras, mais linhas nas suas páginas.

Também pode ocorrer o contrário. Ter um papel menor, acarreta problemas contrários, ou seja, menos textos numa página, e mais páginas no trabalho. Se a disciplina exigir de você uma certa quantidade de páginas, um papel maior, implica em maior texto, e um papel menor e fora do padrão, menos textos, e consequentemente, uma avaliação menor, etc.

# **A ÁREA DO TEXTO**

A área do texto, como marcada na imagem ao lado, é a área que sobra depois que você fez as configurações das margens. Assim, é só você calcular da seguinte maneira:

21 cm de largura menos 3 cm de margem esquerda, menos 2 cm de margem direita. Sobra 16 cm de uma margem para outra. É a seta horizontal na parte de cima da imagem.

29 cm de altura menos 3 cm de margem superior, menos 2 cm de margem inferior, sobram 24,7 cm, da margem superior até a margem inferior. É representado pela seta vertical, ou seja, de alto a baixo.

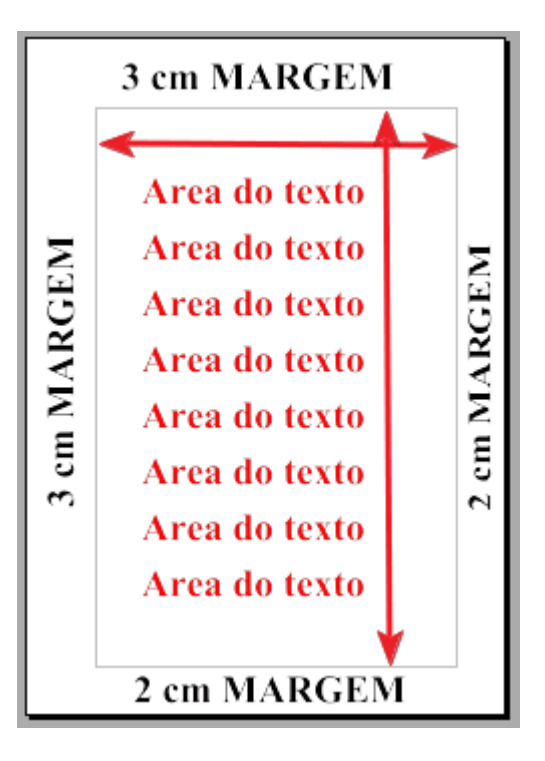

 No BrOffice Writer temos uma marcação, recurso do software, para você saber que ali dentro é que ficará seu texto, suas imagens, suas tabelas, ou seja, o texto é delimitado, e você não tem a necessidade de configurar esta funcionalidade, por padrão já vem acionada.

## **CONFIGURAÇÃO DE FONTE**

A **fonte** do seu TCC também deve ser configurado. Muitos estudantes, muitos professores, em suma, a maioria dos usuários, não tem certos conhecimentos sobre o significado de certos termos usados na área da computação. Portanto, vamos a uma definição: **O que é uma fonte?**

Uma **fonte tipográfica** (também chamada de **tipo** ou, simplesmente, **fonte**) é um padrão, uma variedade ou coleção de LETRAS, CARACTERES com o mesmo desenho ou atributos e, por vezes, com o mesmo tamanho (*corpo*). Assim, dizemos fonte Garamond, fonte Arial, fonte Baskerville, ou fonte negrita, fonte itálica. - Wikipedia.

Assim posto, veja qual é o tipo de letra exigida para o seu TCC, qual deve ser o tamanho da mesma, e então proceda com a sua configuração.

Se todos os seus trabalhos, se todos os seus documentos devem ser preparados com uma só fonte, e normalmente, padronizadamente se exige que o TCC deve ser produzido, criado, formatado em FONTE ARIAL tamanho 12, você só faz uma, e única configuração no BrOffice. Veja os passos abaixo nas imagens:

- 1) Clique no menu FERRAMENTAS;
- 2) Clique na última opção: OPÇÕES.

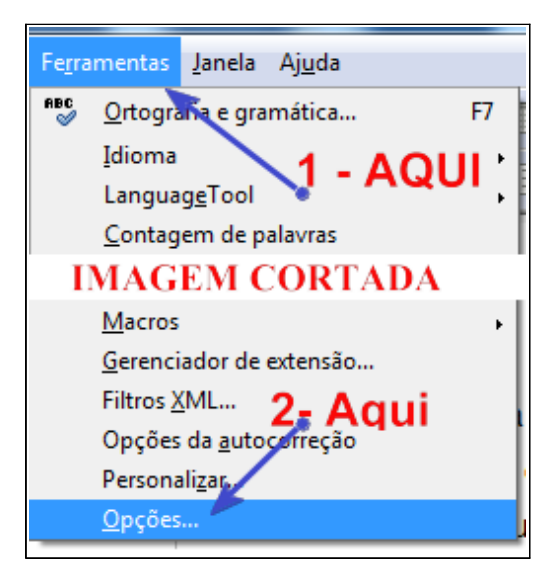

Com estes cliques, você terá acesso às opções de configurações diversas do BrOffice. Veja a imagem para entender. Esta imagem foi cortada, ou seja, existem outras opções entre a primeira e a última.

O importante é você saber onde deve ser clicado.

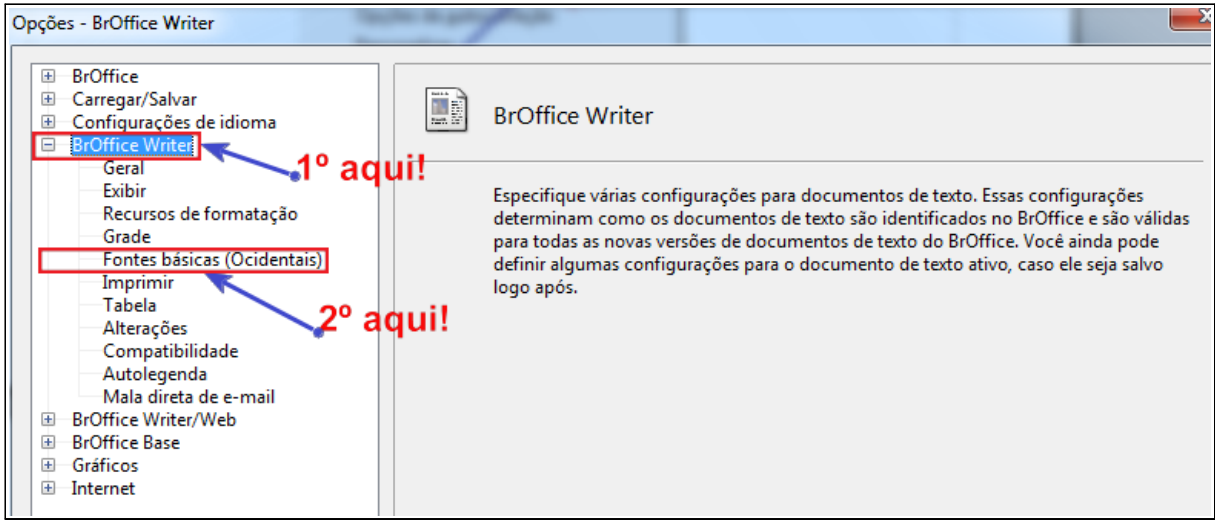

Por sua vez, estes cliques (mostrado na imagem logo acima) abrirá na parte direita da janela, as opções para você apontar as configurações de fontes.

Modifique a fonte padrão para Arial e o tamanho para 12.

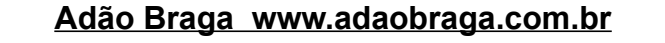

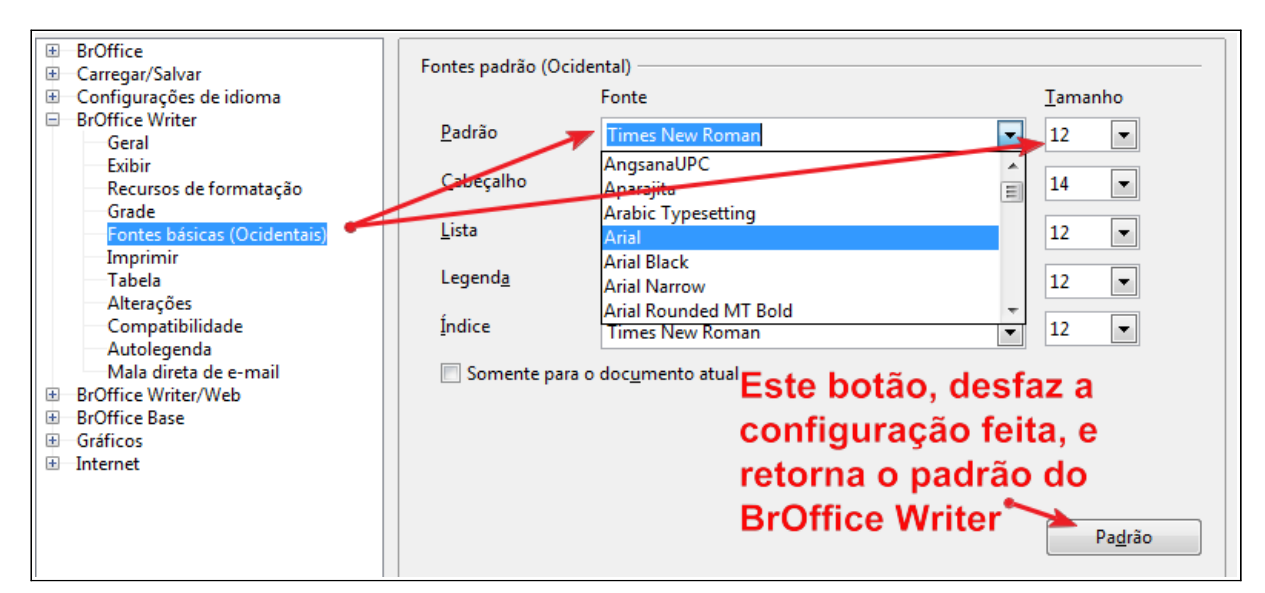

Pronto! As vezes você também deve fazer uma alteração no estilo Padrão do BrOffice Writer. Se for este o caso, você deverá proceder da seguinte maneira para configurar o Estilo Padrão. Estilos e formatação  $\mathbf{R}$ 

1 – Clicar no botão Estilos e Formatação. Se quiser também pode usar F11.

2 – Escolha o Estilo Corpo de Texto (Olhe na imagem) e clique nele com o botão direito do Mouse.

 $8\pi$  TE 同同同同同  $\ddot{}$ Assinatura Corpo de texto Corp Novo... Lista Modificar... Nota Padrão Primeira linha recuada

3 – Clique em modificar.

Agora no lugar, na guia Fonte, altere-a para a família Arial, e também modifique o seu tamanho para 12 e em seguida clique em OK.

Está pronto a configuração do Estilo Corpo de Texto.

Se for necessário, modifique outros estilos.

### TRABALHANDO COM IMAGENS NO TEXTO

Trabalhar com imagens no BrOffice Writer não é mais fácil, nem mais difícil do que em outros editores de textos. Você tem que saber, no entanto, algumas dicas. Para você colocar alguma imagem num determinado lugar no seu texto, você vai seguir os seguintes passos

• Clicar duas vezes na imagem. Logo em seguida aparece uma tela em que tem, entre outras, estas opções:

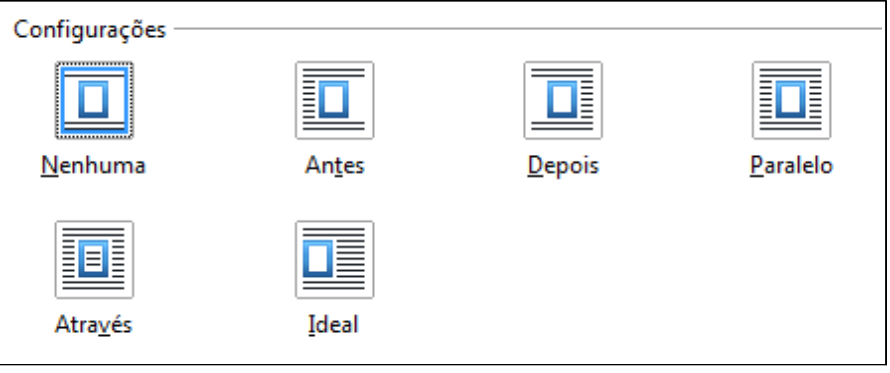

Escolher um dos itens acima. A opção **paralelo**, por exemplo, te permite mover a imagem para um lugar qualquer do seu texto, inclusive se você quiser o texto fica em volta da imagem. Se não é esta a maneira que deseja, escolha uma das outras. Veja no ícone o exemplo de como ficará no texto.

• Na parte de baixo da tela você em estas configurações.

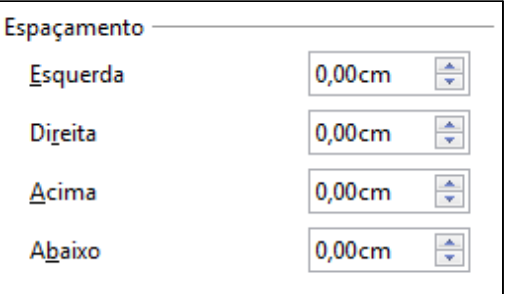

E devem ser usadas de acordo com sua necessidade. Mas, qual é mesmo a necessidade? É o seguinte, quando você coloca uma imagem, o texto fica colado nas imagens, e isto fica feio no texto. Então você deve inserir um espaço entre o final do texto, e a imagem. Neste caso, se sua imagem está posicionada na direita, você deve inserir um

espaçamento na esquerda, para que o texto e a imagem fiquem separados. Se está na esquerda, espaçamento é colocado na direita.

Quando você clica duas vezes numa imagem qualquer, uma barra de ferramenta surge para te auxiliar, e te oferece recursos de formatação para sua imagem tais como:

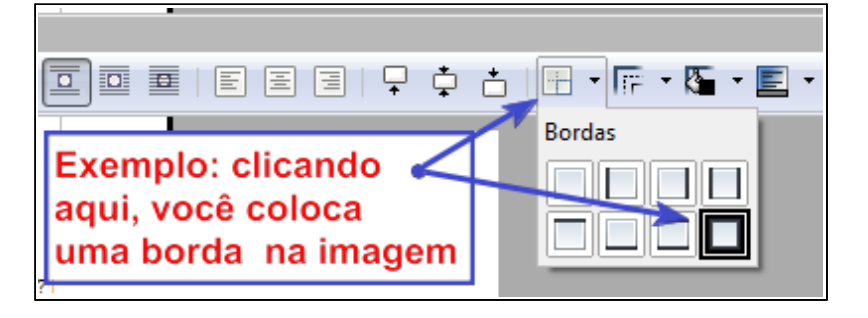

Há outras opções para você aplicar em suas imagens. Se você vai ter que criar um sumário de suas imagens, use logo o recurso de LEGENDA.

# **CITAÇÃO EM UM CLIQUE**

As citações longas exigem uma configuração especifica. As regras para citações longas são as seguintes.

> Uma citação longa deve estar a 4 cm da margem. A fonte em Arial 12. Espaçamento entre as linhas também é diferente. Ao invés de 1,5 que é o padrão, você deve usar o espaçamento entre linhas SIMPLES. Deve continuar com o alinhamento justificado, e ter um espaço maior depois do último parágrafo, bem como, um espaço extra depois dela, e antes do próximo parágrafo. É só olhar esta CITAÇÃO, que você acaba de ler.

O texto ai acima está formatado seguindo as regras de uma CITAÇÃO LONGA.

Para você fazer uma citação longa no BrOffice Writer é muito fácil, basta você criar um estilo para esta tarefa.

**No seu teclado aperte F11**; Observe do lado direito, ou

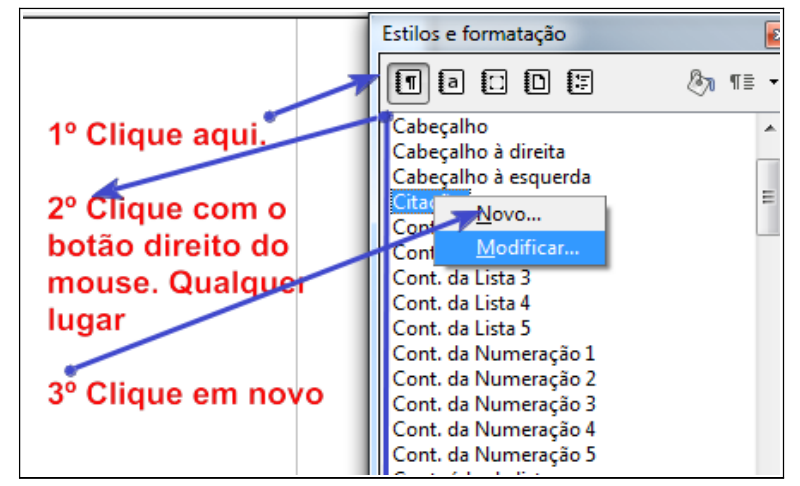

em outro ponto qualquer da tela, que surgirá **a janela de Estilos e Formatação**. É só olhar a imagem ai ao lado na página anterior.

Há vários pequenos botões.

O primeiro deve estar clicado como na imagem é apontado para você clicar. Isto é necessário para evitar uma configuração diferente. Agora siga as instruções das imagens mais abaixo.

Os passos são simples. Você vai criar um estilo com as configurações para sua citação serem ou ficarem automatizada. Bastará um clique e a citação ficará dentro das normas exigidas. Na primeira tela dê um nome para sua configuração. Eu costumo colocar assim: **00-citações**.

Assim essa configuração ficará na parte de cima da lista. Veja a imagem abaixo, e siga a numeração desta guia. Na outra guia, você vai configurar outras coisas. Vai seguindo as instruções. Depois repita para memorização.

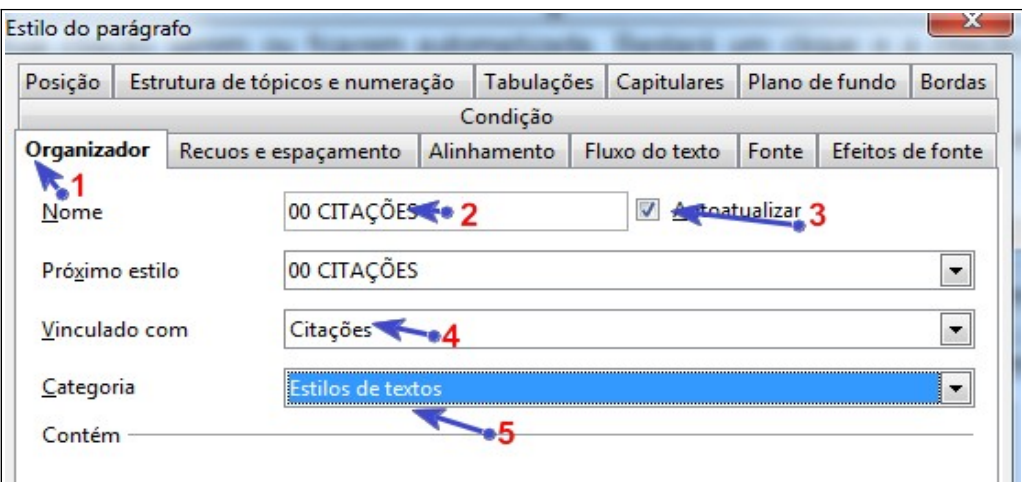

- 1. Clique em ORGANIZADOR; É a primeira guia.
- 2. Digite um nome para o Estilo;
- 3. Clique em Autoatualizar;
- 4. Crie um vinculo com as citações;
- 5. Escolha uma categoria;

 Agora clique em RECUOS e ESPAÇAMENTO é só olhar a imagem abaixo e seguir a numeração.

 **Adão Braga www.adaobraga.com.br**

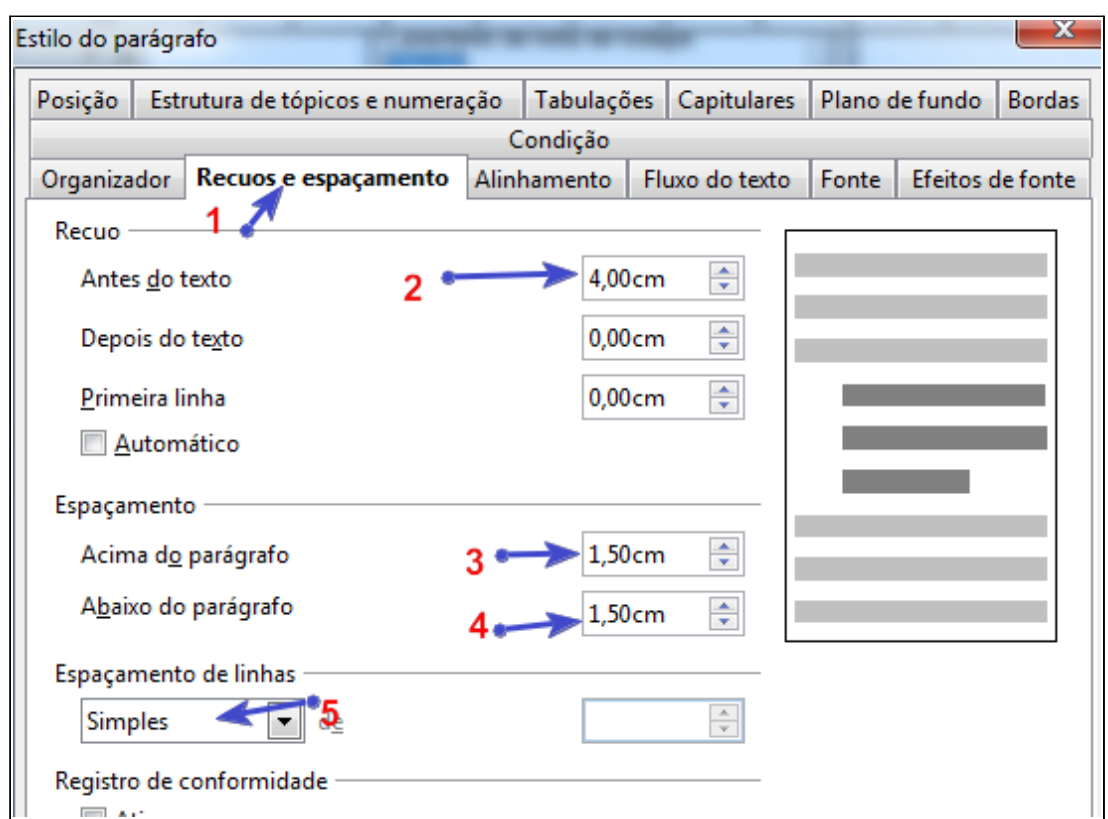

- 1. Recuos e Espaçamento;
- 2. Coloque os centímetros exigidos, normalmente é 4 cm;
- 3. Coloque os centímetros que devem existir ACIMA dos seus parágrafos, isto é, o parágrafo acima da citação. Este valor pode ser apenas de 1 cm.
- 4. Coloque os centímetros que deve existir ABAIXO do seu parágrafo. É o espaço que existirá abaixo da citação, e acima do parágrafo abaixo. Este valor pode ser apenas de 1 cm.
- 5. O espaço entre as linhas da citação.

Na próxima tela, ou melhor, na guia ALINHAMENTO só será usado um, apenas 1 clique, que é em JUSTIFICADO.

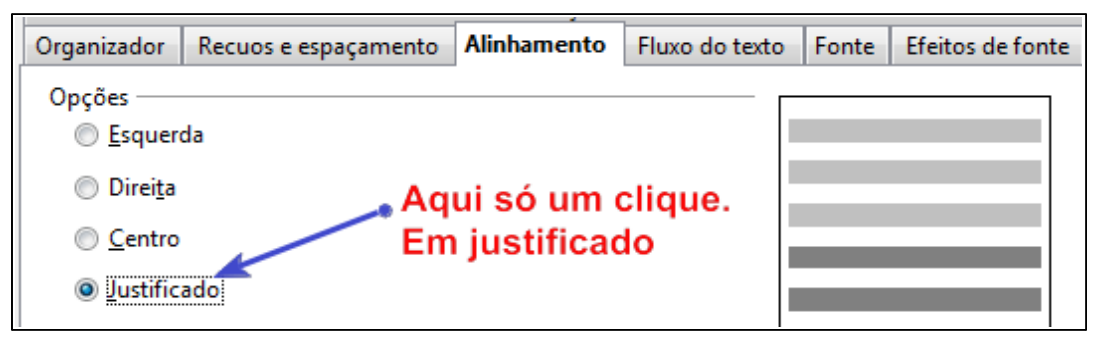

**Próxima guia é FONTE**. Onde será configurado a última informação, que é o tipo de fonte, seu tamanho e nome. É só olhar a imagem para entender como pode estar e como, e onde você deve clicar: ARIAL, NORMAL e 10 pt.

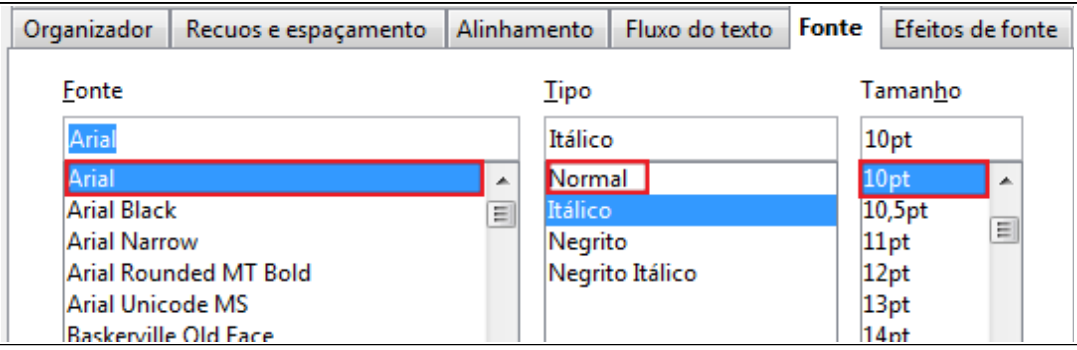

Sem muitos segredos. É só clicar em Arial, Normal, e tamanho 10.

Pronto! O seu estilo para citação já está criado e pronto para ser usado. E como é que funciona? Simples assim:

- Escreva o texto da citação inteiro, todo, completo.
- Selecione este parágrafo, que é a citação;
- Aperte F11
- Clique no nome da citação criada. E os parágrafos ficarão na sua posição, na formatação de citação. É só repetir o processo em todos os textos que são citações.

Por isso, é só observar que as configurações realizadas nesta janela de configuração seguiram uma só linha. Somente estas opções marcadas sofreram mudanças.

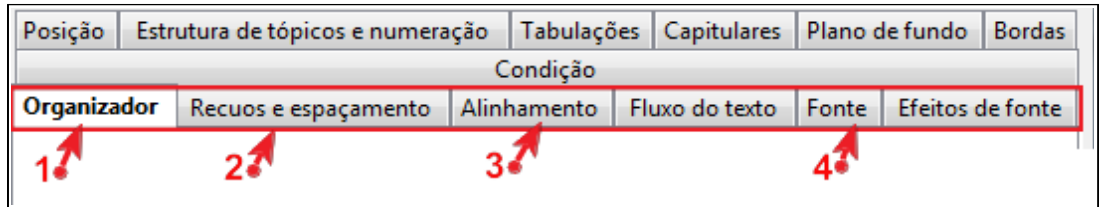

Agora você aprendeu a configurar o BrOffice para as citações. É só clicar e pronto, citação configurada e dentro das normas ABNT. Um detalhe final é que você pode importar este estilo para outros arquivos que não exista o mesmo. Veja a imagem abaixo

 **Adão Braga www.adaobraga.com.br**

para entender.

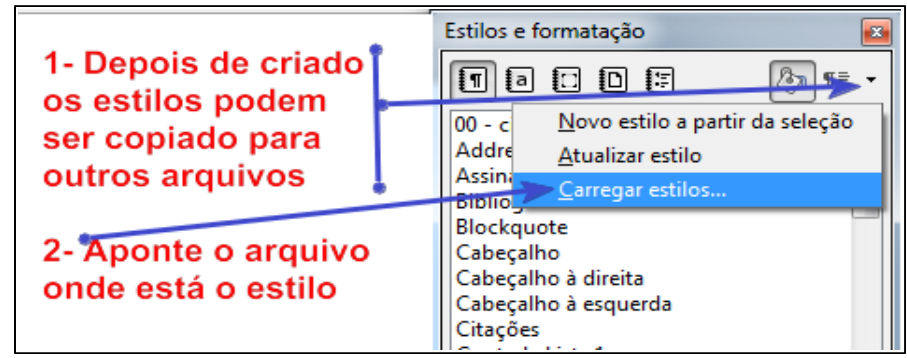

Ah! Para clicar no Estilo de citação, você escolhe entre apertar F11 e deixar a caixa de Estilo e parágrafo a disposição ou clicar em Aplicar Estilo e escolher o estilo desejado. Olhe a imagem abaixo:

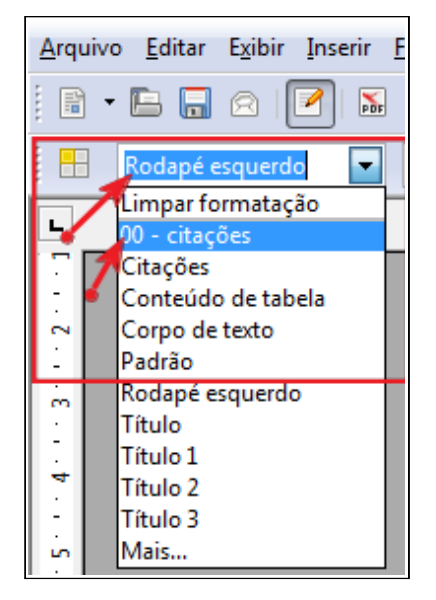

#### **COMO CRIAR SUMÁRIO**

O processo de criar sumários no BrOffice envolve alguns passos. Apenas cliques.

Para cada um dos títulos e serem colocados no Sumário, **você deve marcar como**

#### **uma entrada do Sumário**.

Se deseja um índice Analítico deve fazer o mesmo.

O sumário pode ser iniciado no momento em que você inicia o seu TCC bem como pode ser feito ao termino.

Há meios diferentes de criar um SUMÁRIO, no entanto, vou apresentar o mais simples de ser feito.

#### **Passo 1: Fazer as marcações**

Para criar um SUMÁRIO, você tem que antes de criá-lo, marcar os itens que deseja que apareçam no seu sumário. E para marcar as entradas faça assim:

- 1. Clique em Inserir;
- 2. Aponte para Índices
- 3. Clique em Entrada...

Feito estas ações, você terá a janela em que você vai poder inserir as marcações de parágrafos.

Esta ação consiste em ir em busca de cada título, em cada subtitulo, cada item a ser listado no seu sumário, e vai inserir uma marcação.

Quando você faz a marcação, a palavra, o título, o item selecionado e marcado ficará com uma cor cinza escuro. O que indica que a marcação foi realizada.

Se você apontar o mouse para o título em que está marcado como sendo uma entrada de SUMÀRIO, vai aparecer um rótulo indicativo do mesmo. Teste para ver.

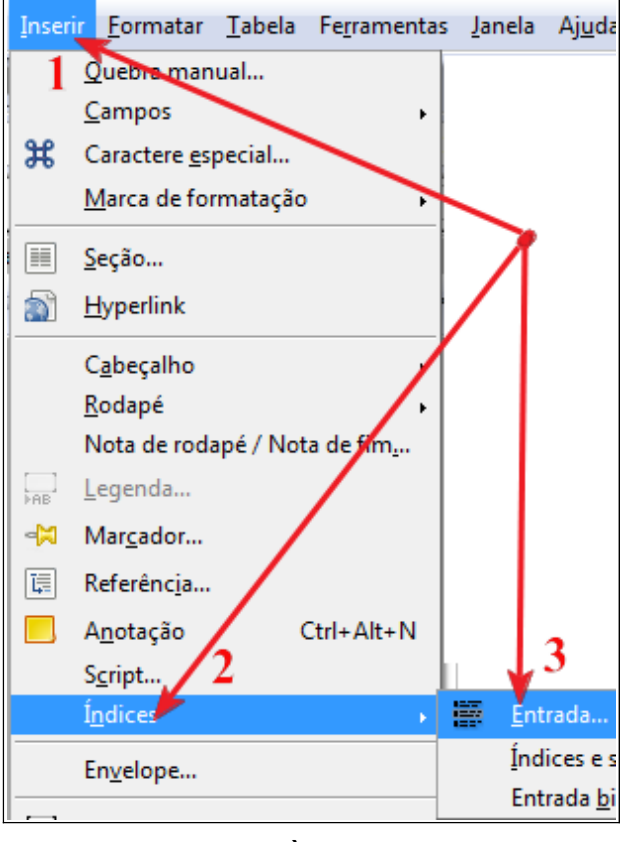

A tela para a marcação está abaixo. Nesta tela, você deve apontar no campo INDICE está sendo marcado para sumário.

No campo ENTRADA, aparecerá o texto selecionado, que é a ENTRADA. E por último clique em INSERIR.

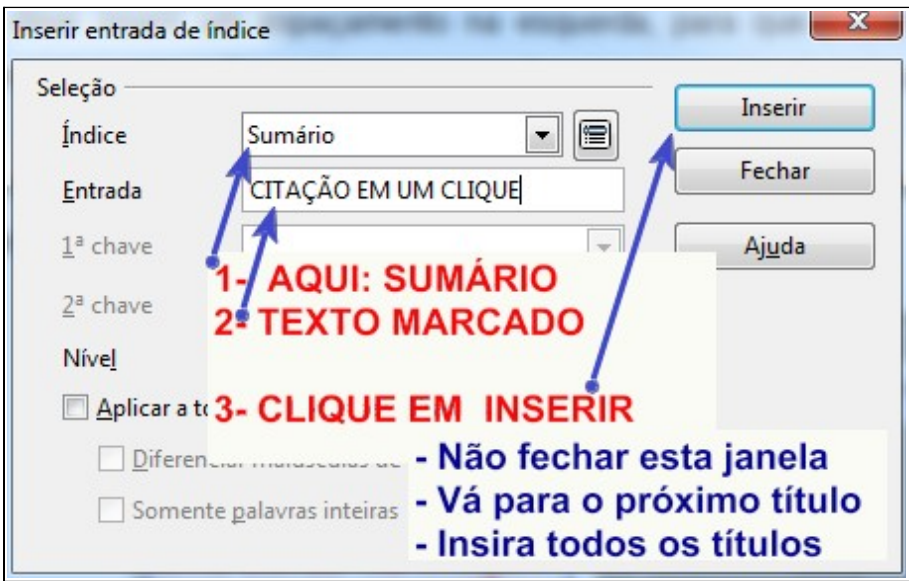

Você vai fazer isto com todos os títulos, com todos os itens que você quer e deseja que esteja no seu SUMÁRIO. Depois que você MARCAR todos as ENTRADAS de seu sumário, vem a parte, em que o SUMÁRIO será formado. Veja como é:

- Clique em Inserir.
- Aponte para Índices
- Clique em Índices E SUMÁRIOS

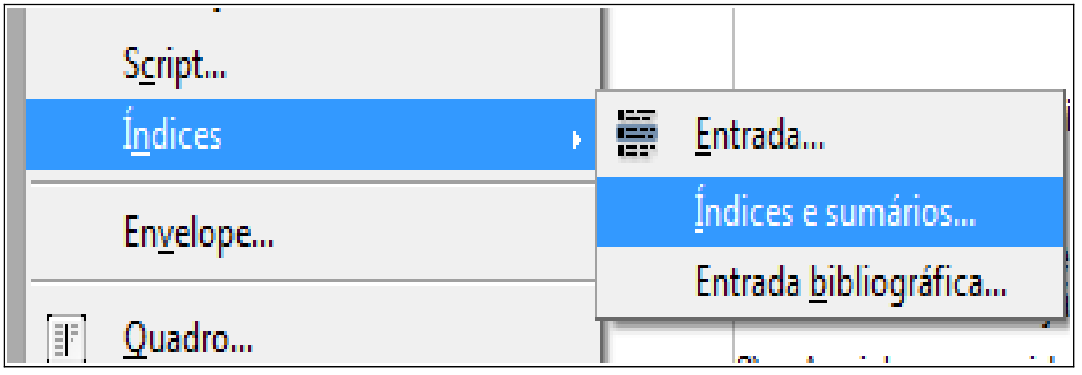

Na tela que vai aparecer, você não tem que fazer quase nada. Coloque a palavra SUMÁRIO em maiúsculas e veja o tipo, desmarque, e OK.

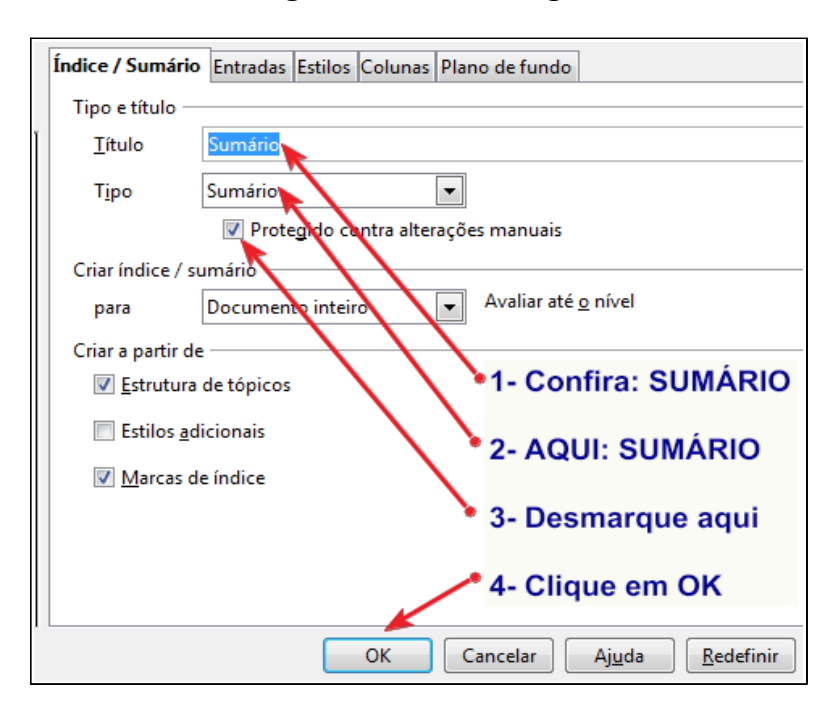

#### **Adão Braga www.adaobraga.com.br**

#### SUMÁRIO DE IMAGENS, TABELAS E OUTROS

Se você tem imagens, tabelas, desenhos e ilustrações e que seja necessário fazer um SUMÁRIO também destes elementos, não se preocupe também é muito fácil de fazer.

O principio é o mesmo usado na criação dos sumários, no entanto, um pouco diferente. Vamos ao passo-a-passo.

#### **1 – Legendar seus objetos**

O primeiro passo para você criar um sumário especifico de imagens, de ilustrações, de tabelas é LEGENDAR cada um deles. Então, se você já terminou o TCC é óbvio que

terá que ir em cada página, em cada tabela, em cada ilustração, em cada desenho e inserir uma legenda.

2) – Clique no objeto, seja ele imagem, ilustração, desenho ou tabela. Agora, clique novamente com o BOTÃO DIREITO DO MOUSE. Vai aparecer este menu.

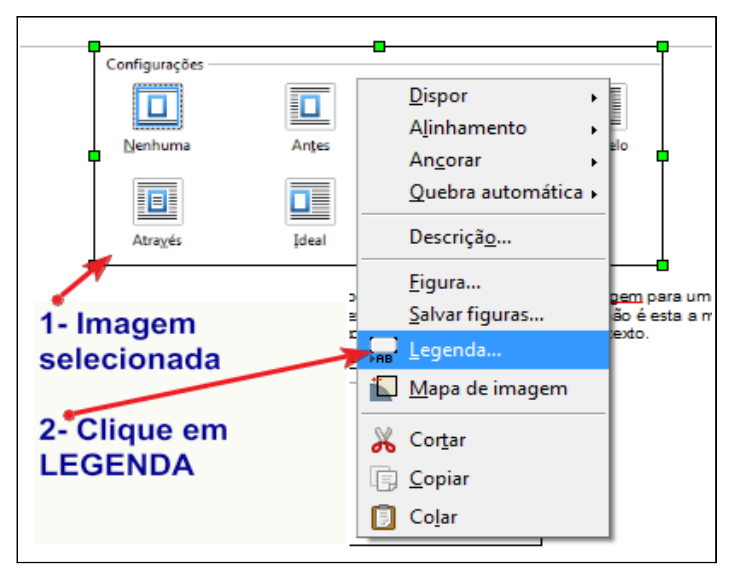

Esta ação vai te levar para uma janela em que você terá que colocar a legenda da sua imagem.

E, lembre-se é o mesmo procedimento para tabelas e outros objetos, por isto, não há outros textos para explicar a mesma ação, a mesma atividade. Que esta sirva de exemplo para todas as outras.

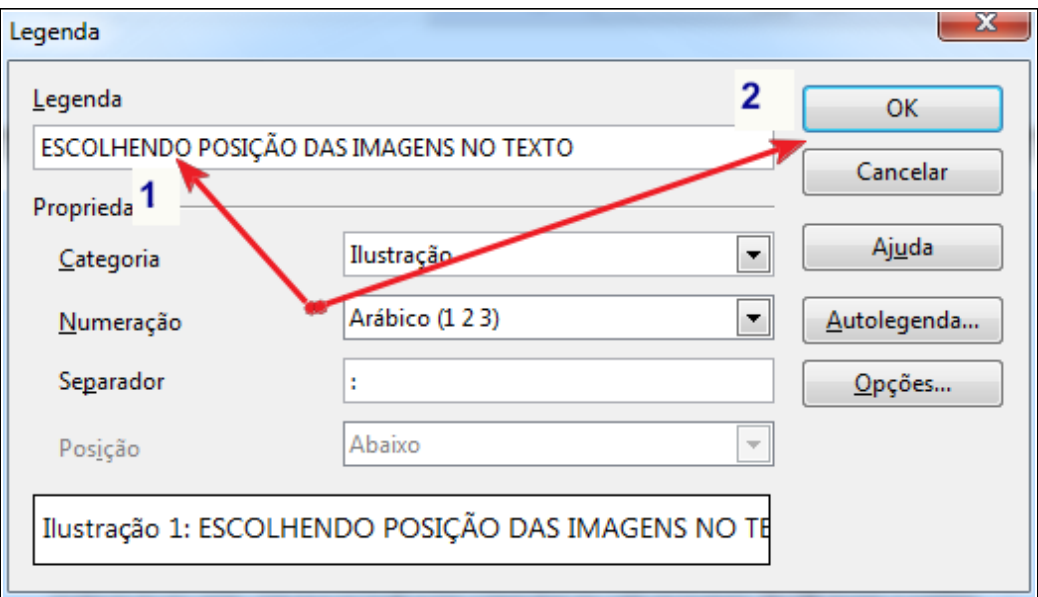

Faça isto em cada IMAGEM, ILUSTRAÇÃO, DESENHO, TABELA, APENDICE, ou seja, lá o que você tenha que fazer o sumário extra, mas, normalmente são só estes objetos.

Depois de LEGENDAR TODOS os objetos, vá para a página onde você quer inserir ESTE SUMÁRIO.

EM seguida clique no MENU INSERIR e APONTE para INDICES e então clique em ÍNDICES E SUMÁRIO.

Na tela que aparece, que é igual a do sumário, você vai escolher que quer fazer. Veja a imagem de exemplo.

 **Adão Braga www.adaobraga.com.br**

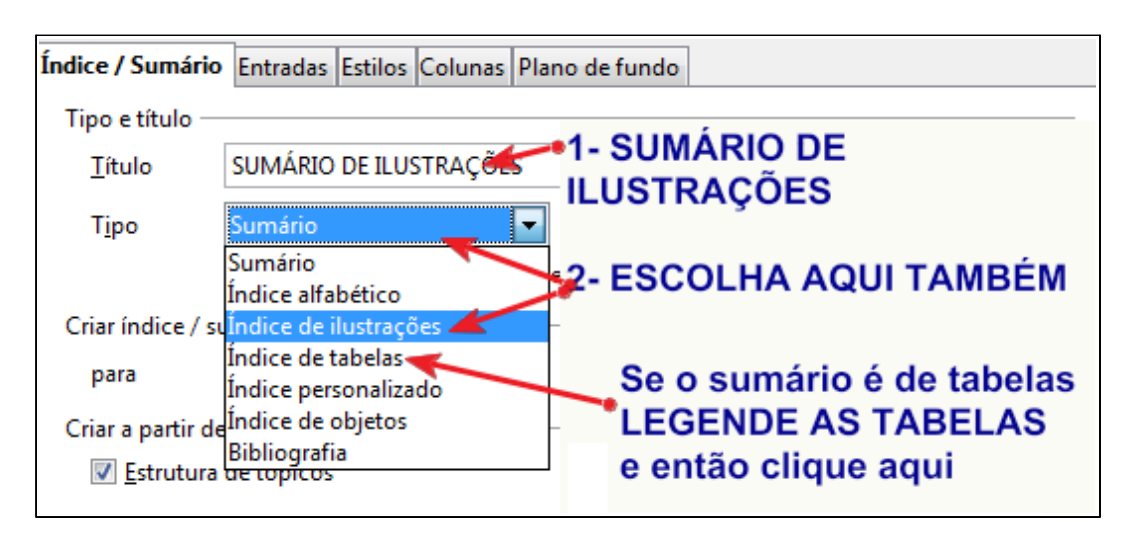

Fácil assim! O seu sumário de imagens estará pronto e listado em seu TCC.

## NÃO NUMERAR PÁGINAS

Para você não numerar as PÁGINAS NÃO TEXTUAIS no BrOffice Writer não é nada complicado.

Acho até mais fácil do que no Microsoft Word 2007. Siga estas dicas. Crie todos os seus elementos NÃO TEXTUAIS. Veja a imagem de exemplo abaixo.

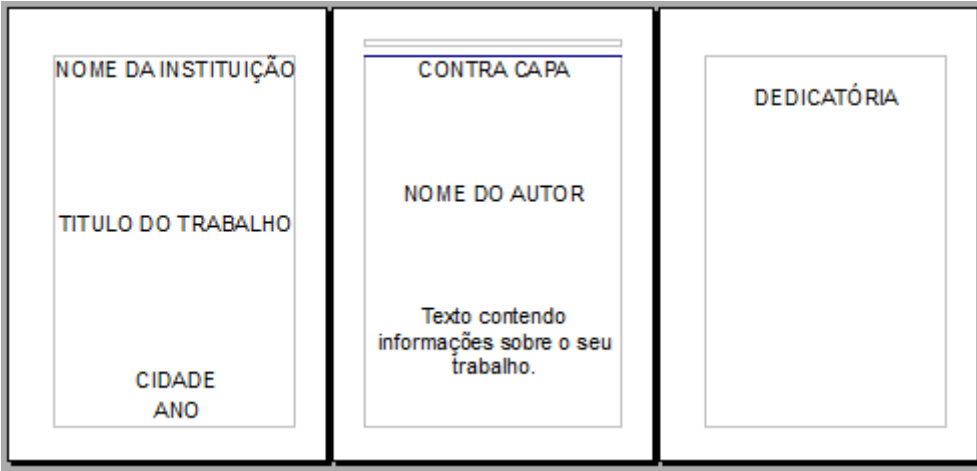

– Agora olhe esta imagem na próxima página para entender os passos a seguir que é inserir uma QUEBRA MANUAL, apontar para INDICE.

 **Adão Braga www.adaobraga.com.br**

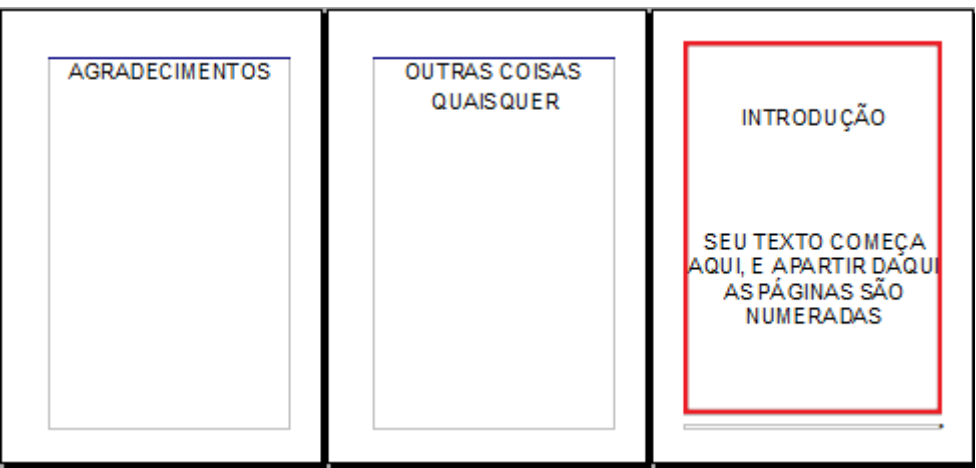

Nesta última página, onde tá marcado em vermelho e que contém INTRODUÇÃO e onde começa o seu texto, bem, antes de chegar nesta página, ou seja, na página ANTERIOR a ela, você tem que fazer o seguinte:

- **CLICAR NO MENU INSERIR**
- **CLICAR EM INSERIR QUEBRA MANUAL**
- **CLICAR CONFORME A IMAGEM**

Esta parte está pronta. Agora a segunda parte, e também muito fácil. Basta seguir estes passos abaixo:

- Clique no menu **Inserir**
- Aponte para **Rodapé**
- Clique em **Índice**;
- Clique **novamente em Inserir**
- Clique em **Campos**
- Clique em **Número da página**
- Alinhe à **direita**

Pronto! Nada Mais.

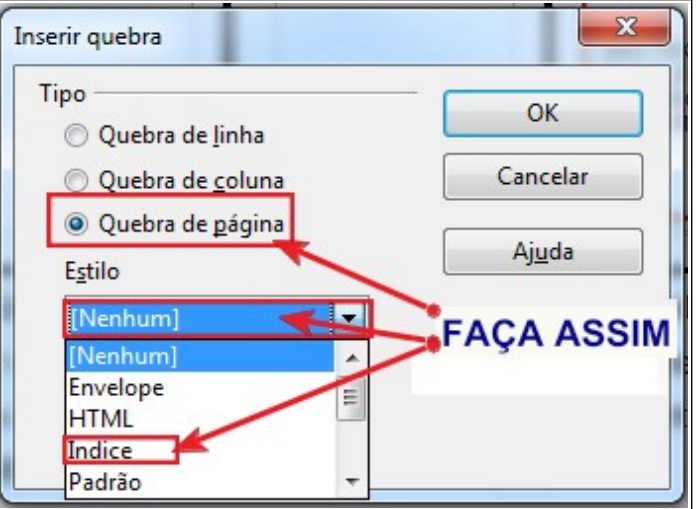

#### **LEMBRETE FINAL**

Este livro eletrônico nasce de duas necessidades.

- 1) A sua necessidade de ajuda e conhecimento para facilitar o manuseio do editor de texto na confecção do seu trabalho de conclusão de curso;
- 2) A minha necessidade de ajuda em angariar recursos. Mas, só obterei estes recursos se você sentir-se ajudada ou ajudado por este trabalho.

Se nós brasileiros fossemos beneficiados de forma igualitária em recursos públicos, tenho certeza, não haveria a necessidade de eu escrever esta apresentação. Mas, devido a falta, devido a má administração pública dos impostos e a incompetência na administração, todos nós sofremos em menor ou maior grau com esta situação, em que o Estado é eficiente na arrecadação, e incompetente na aplicação.

Desde o final do ano de 2007 e o inicio de 2008 que nossa família tem lidado com o diagnóstico médico de Linfoma em nosso filho mais velho. Desde então tem sido um sufoco obter vaga em hospitais públicos, realização de cirurgias, compra de medicamentos, pagamento de consultas, alimentação adequada, acompanhamento psicológico, e tudo mais que envolve a doença.

Pois bem! Ele já passou por três cirurgias. Já fez quimioterapias. Já fez outros tratamentos exigidos. No final de 2010 a equipe médica deu por encerrado o tratamento do Linfoma. Mas, nos avisou e requereu acompanhamento periódico a cada 6 meses, até que ele complete 23-24 anos. Em que consiste o acompanhamento?

Temos que realizar a cada seis meses exames de sangue, exames de imagem, saber: Ressonância Magnética do crânio, pescoço, abdômen superior, inferior e pelve. Para cada exame solicitado, no SUS, o caminho burocrático exige em média 7 a 9 meses para cada um dos exames.

É aqui que entra a minha necessidade. Se você quiser, se você desejar, se você for auxiliado(a) por este trabalho e quer contribuir **faça-me uma doação**. De quanto? R\$ 5,00, R\$ 10,00 ou R\$ 15,00. É você quem vai doar. Eis os dados.

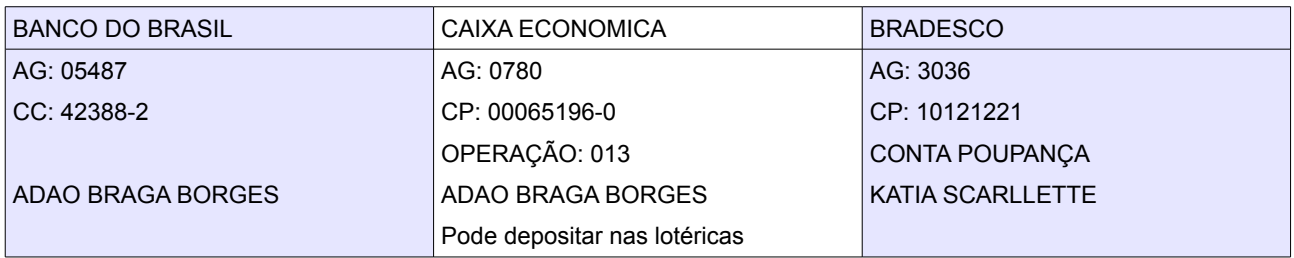

Se quiser avisar da doação: adaobraga@r7.com